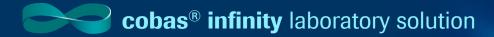

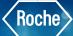

## Filtering Capabilities

Several screens in the software include tables displaying orders, patients, and tests, among others. Also, some drop-down lists contain long lists of items to choose from. You can filter the items on such tables or drop-down lists to find the information you need easier.

#### **Wild-card Characters in Filter Fields**

When entering text in filter fields, you can use the following wild-card characters:

- \* matches one or more characters. For example, in the **Order ID** filter field, enter GL201397\* to obtain the available Order IDs starting with that sequence number.
- ? matches a single character. For example, in the **First name** filter field, enter J?an if you do not know if the patient's name is Joan or Juan

#### **Filtering Drop-Down List Values**

- 1. From any drop-down list, enter the desired characters to narrow down your search. If you are uncertain about some characters, enter wild-card characters
- 2. Press Enter

# Filtering Capabilities

#### **Filtering Table Information**

You can reduce the information displayed on tables to see only the items you need.

1. From any screen, choose the Filter button. The available filter fields and drop-down lists are displayed

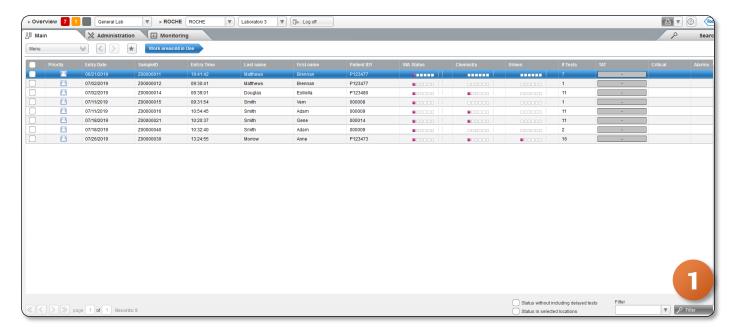

2. Choose the desired filters, and then choose the Apply button

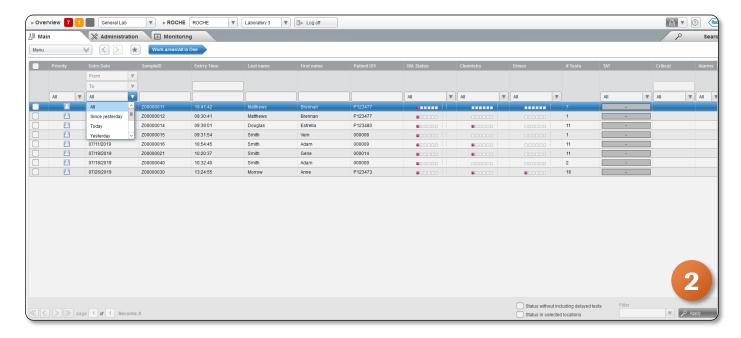

TT-00757-01

### **Filtering Capabilities**

### **Filtering & Saving Information via Table**

For this example, we are going to use a Work area screen.

- 1. Once logged into cobas infinity Work Area, choose the Filter button
- 2. The available filter fields and drop down lists are displayed
- 3. Choose the desired filters
- 4. Click on the Capture Filter button to save the filter
- 5. Enter a Name for the filter
- 6. Select the **View orders without tests** check box and **Application** drop down list to show the orders belonging to the selected module that do not contain tests
- 7. Select the By default check box to automatically apply this filter whenever you access this screen
- 8. Choose the **Confirm** button
- 9. Click on the Apply button to filter using new search criteria

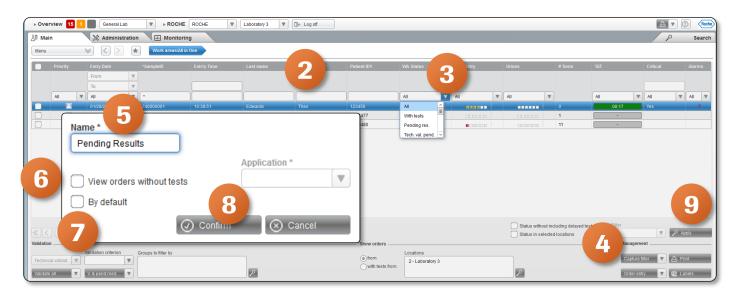

#### **Deleting a Saved Filter**

You can delete a saved filter when you no longer need to apply it or you have to make changes in the search configuration

- 1. From the Filter drop-down list, choose the filter to delete
- 2. Choose Clear filter from the drop-down menu
- 3. Confirm that you want to delete the filter by selecting Yes

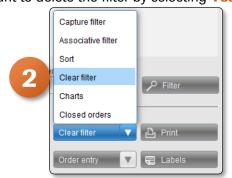

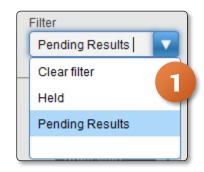

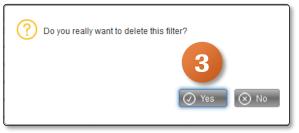